1. Use your brush tool and the image as reference, identify the elements of an image in the Layers panel by drawing a line to the corresponding answer.

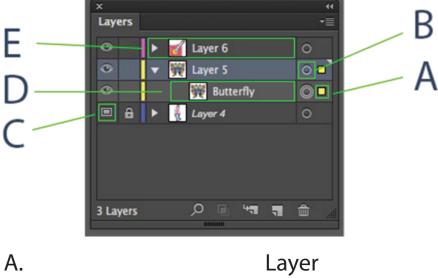

A. Layer
B. Sublayer
C. Target Icon
D. Selected Object
E. Template Layer

2. With your brush tool, match each tool name with its corresponding tool icon.

■ Brush Tool

Pen Tool

Rectangle Tool

Eraser Tool

🖘 Shape Builder Tool

- 3. Circle the correct answer with your brush tool. What is the point of a bleed?
  - A) To add needed margins or padding to your document
  - B) To compensate for printing in both the RGB and CMYK colorspaces
  - C) To allow for accurate color printing on various printer types
  - D) To ensure that your artwork is still printed to the edge of the page after the page is trimmed
- 4. In the New Document dialog box, what does the Print profile present use as its default unit of measurement?
  - A) Pixels
  - B) Inches
  - C) Points
  - D) Picas
- 5. In regards to typography, which of the following correctly describes kerning?
  - A) The height of each letter in a block of text
  - B) The angle of each letter in the text
  - C) The spacing between specific pairs of characters
  - D) The spacing between letters for a block of text
- 6. With your brush tool, match each color mode with it's with the type of mixing method.

RGB Subtractive

CMYK Additive

7. Change the color of the text below to magenta.

## **Graphic Design**

8. Change the opacity of the text below through the Properties panel.

## Graphic Design

- 9. Change the Document Units to be inches.
- 10. Change the bleed of the document to .125 inches.
- 11. Move the Mrs. Quick text below to the Mrs. Quick Layer in the Layers panel.

### Mrs. Quick

- 12. Delete all empty artboards in the document.
- 13. Cut the magenta ellipse out of the grey rectangle.

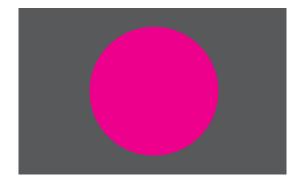

14. Create a polygon shape that has 6 sides and a radius of 80 px below.

15. Convert the text below to outlines.

# Graphic Design

16. Group the objects below and name the group "Objects" in the layers panel.

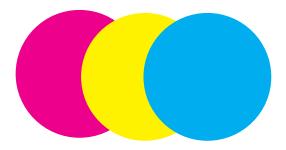

17. Lock the layer group below.

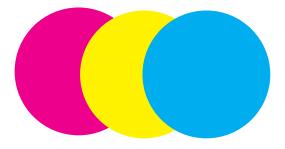

18. With your brush tool, match each tool description with its corresponding tool icon.

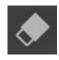

Cuts objects along a freehand path you draw with the tool

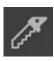

Splits a path at an anchor point or along a segment

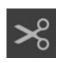

Lets you erase any area of your artwork

- 19. Delete the Layer entitled "Delete me"
- 20. Create a text box below with the following values: Arial font, 65pt, Bold font style.

21. Using the Select -> Same feature, select all the purple dots below and change them to magenta.

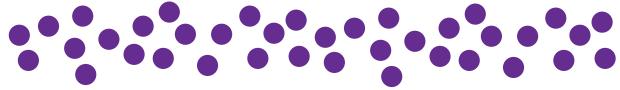

22. Lower the opacity of the object below to 75%.

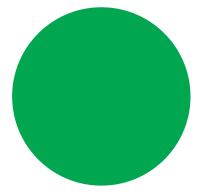

23. Change the last artboard in this document to be portrait orientation.

#### 24. Left align the paragraph below:

Lorem ipsum dolor sit amet, consectetuer adipiscing elit, sed diam nonummy nibh euismod tincidunt ut laoreet dolore magna aliquam erat volutpat. Ut wisi enim ad minim veniam, quis nostrud exerci tation

- 25. Rearrange the artboards in this whole document by row in columns of three.
- 26. Apply the Graphic Style named "Strokes" to the graphics below.

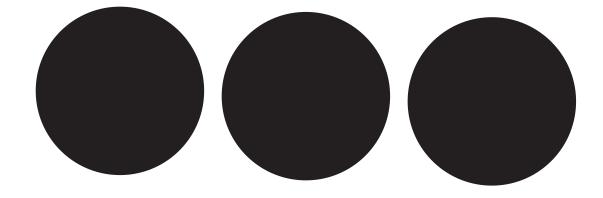